# Welkom bij de uitleg van

**Handmatig invoeren in de Withings app** 

**THUISMETING VOOR HARTPATIENTEN** 

#### Open de Withings app en selecteer het plus teken rechtsbovenin  $+$

Selecteer het gene wat u wil registreren, zoals hieronder bijvoobeel het gewicht

Selecteer op het gewicht om die aan te passen en vervolgens op opslaan

> Vetmassa  $0,0$  kg

> > $\boxed{ \mathbf{u} }$

3

6

9

 $\Omega$ 

 $\circledcirc$ 

Volg.

 $\cdots$ 

**OPSLAAN** 

Goedemiddag

#### De missies van vandaag

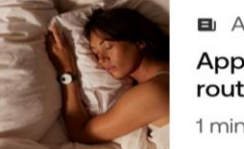

Stappen

**Thuis** 

**E** Artikel Apply your bedtime routine 1 min

 $\mathbf{u}$ 

Meten

KO

 $16:01$  >

×

Presteren

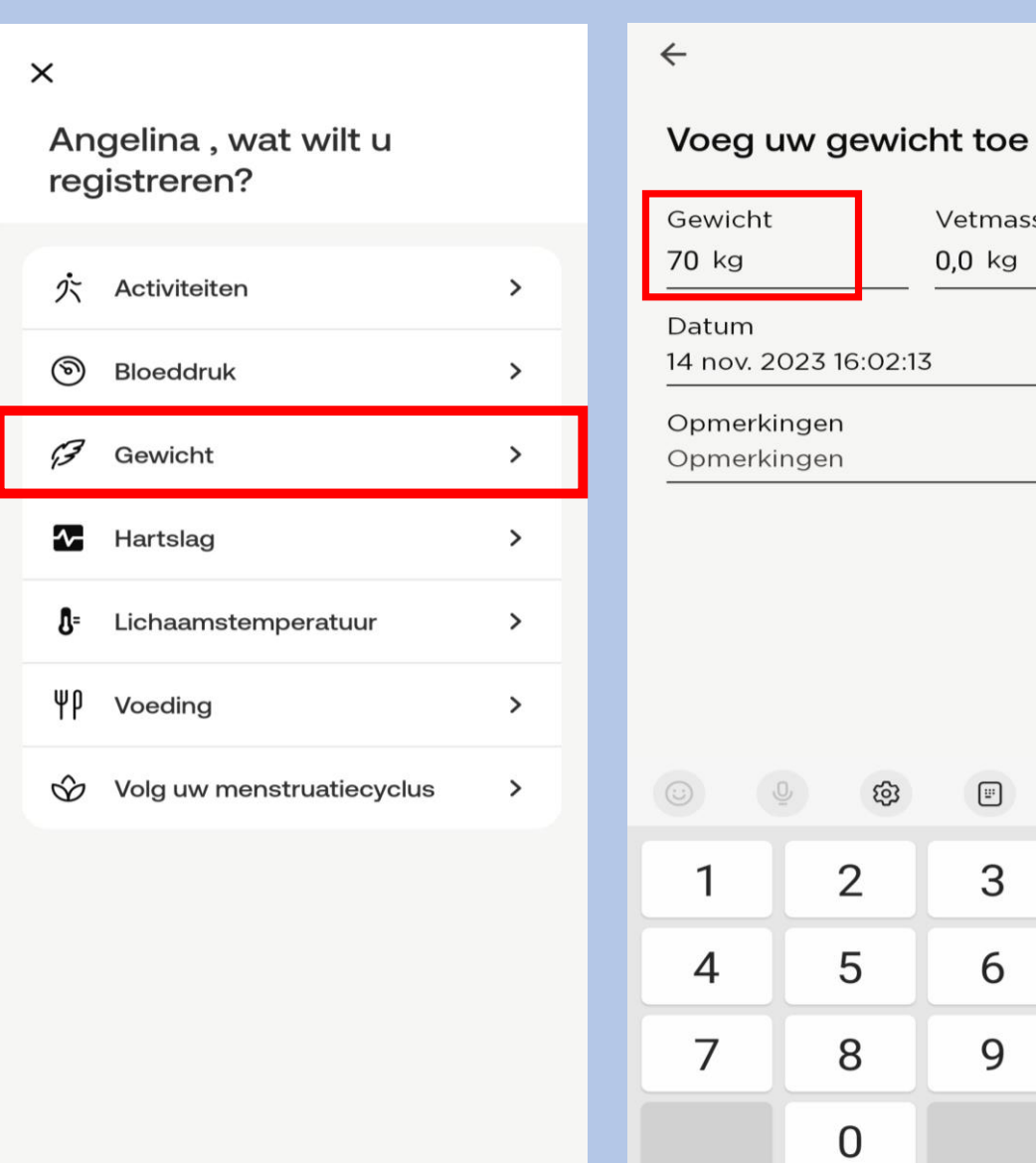

## Uw gewicht word netjes in de lijst van metingen ingevoerd

### Einde uitleg handmatig invoeren

Dank u wel voor uw aandacht en mocht u nog vragen hebben dan horen wij het graag.

• Tel :  $071 - 5297604 (9:00 - 12:00)$ E-mail: boxsupport@lumc.nl

Vriendelijke groet, Team Box Support

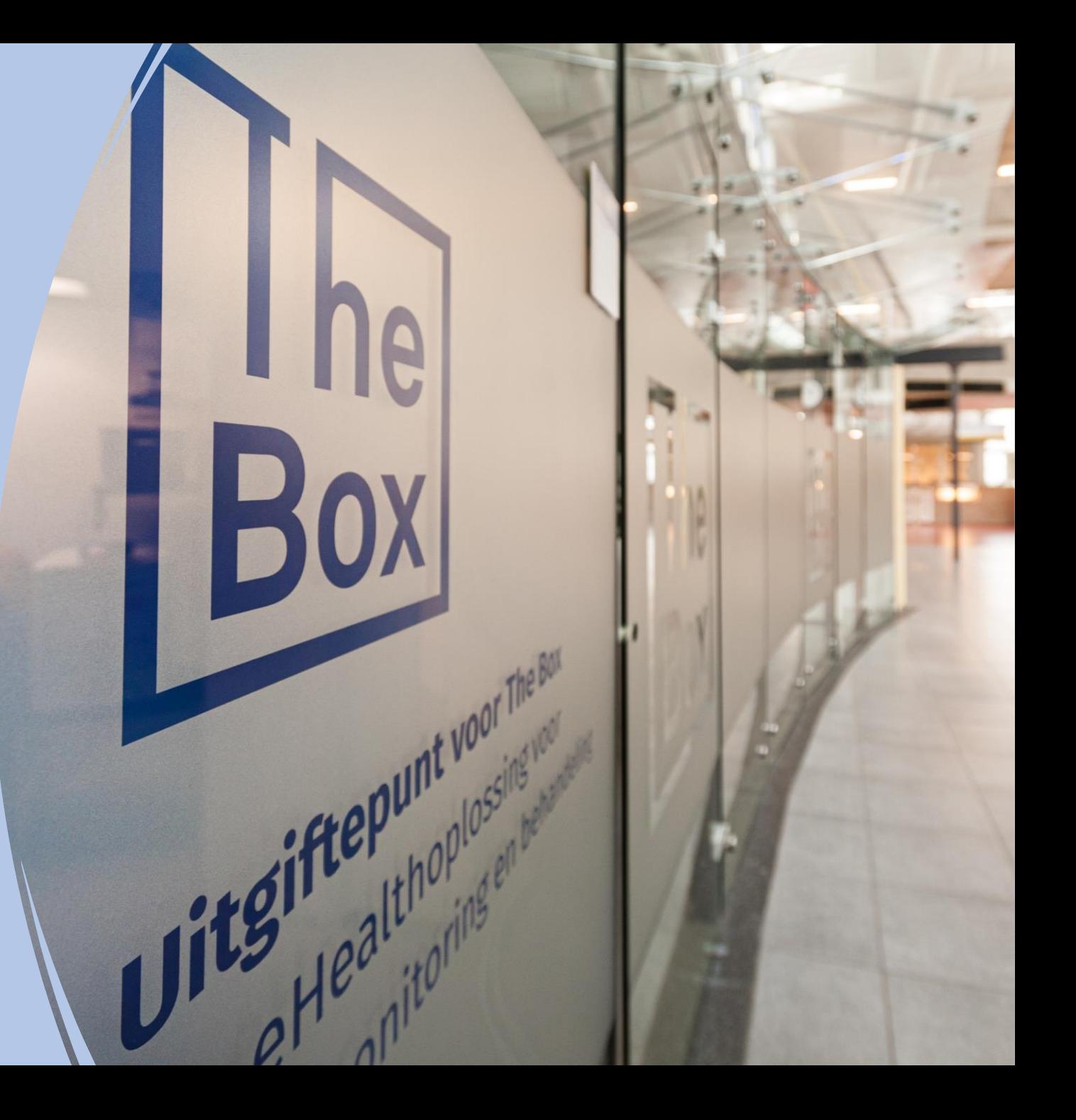